Szekszárd Megyei Jogú Város választókerületeit, szavazóhelyiségeit megjelenítő választási térkép a <http://map.meridiankft.hu:8008/mapguide/szekszard/index.php> linken érhető el.

A felület Mozilla vagy Chrome böngészővel használható, Internet Explorer alatt nem működik megfelelően.

- 1. A fenti linkre kattintva a megjelenő weboldal jobb felső szegmensében található a belépési ablak.
- 2. Bejelentkezésre az alábbi adatok felhasználásával van lehetőség
	- a. felhasználó név: valasztas
	- b. jelszó: v

A felhasználónév és jelszó beírását követően a bejelentkezés gombra kattintva beléphetünk a felületre.

**Feladatok** 3. Jobb oldalon, a bejelentkezési ablak felett a füll telefül fülre kattintva egy lenyíló

menü jelenik meg három almenüvel

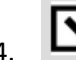

4. Szekszárd választókerületek<br>szöveg bejelölését követően megjelenik Szekszárd Város választókerületeinek teljes átnézeti térképe

- 5. Ezen a felületen az egér középső görgőjének használatával lehet a térképet távolítani, illetve egészen egyes helyrajzi számok szintjéig közelíteni
- 6. A felület bal oldalán, a Szekszárd Megyei Jogú Város Térinformatikai rendszer felirat alatt

látható menüsávon a jelre, majd a térképre kattintva lehet mozgatni a térképet

- 
- 7. A jel segítségével lehetséges a térképen utcára, helyrajzi számra keresni:
	- a. a jelre kattintva, jobb oldalon a bejelentkezési ablak helyén megjelenik a Keresés menü, ahol a Közterület neve vagy HRSZ keresés ablakokba kell beírni a keresett utca nevét vagy helyrajzi számot, majd a keresés gombra kattintani
	- b. az alatta látható Találati lista ablakban megjelennek a keresésben magadott utcanevek, illetve helyrajzi számok
	- c. a találatokra kattintva a térkép az adott ingatlanra ugrik

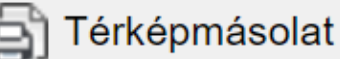

8. Feladatok fülön a ikonra kattintva lehet a találati képet menteni vagy nyomtatni.

- 
- a. először javasolt a méretarányt megadni, amely 1-től 20.000-ig terjedhet, ennek megfelelő felbontású képet állít elő a rendszer (1000 –es méretarányt javaslunk)
- b. a Papír mérete/orientációja lenyíló menüben a nyomtató beállításának megfelelő 10 különböző – variációjú papírméret és tájolás választható ki
- c. a dátumot az adott napnak megfelelően automatikusan tölti a rendszer

9. A nyomtatási beállítások kiválasztását követően a gombbal tudunk képet nyomtatni

- a. A gombra kattintva új lap nyílik meg a böngészőben Nyomtatás névvel
- b. A dokumentum a böngészőből egyből nyomtatható a böngésző menüjének felhasználásával
- c. Amennyiben a térképet menteni is szeretnénk, a nyomtatás ablakban a képre az egér jobb gombjával kattintva a "kép mentése másként..." menüpontot kiválasztva, a kép a számítógépen tetszőleges helyre menthető

Nyomtat